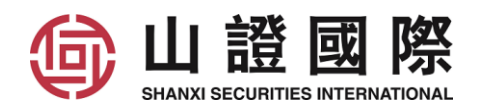

# 易盛极星 **v9.3** 说明书

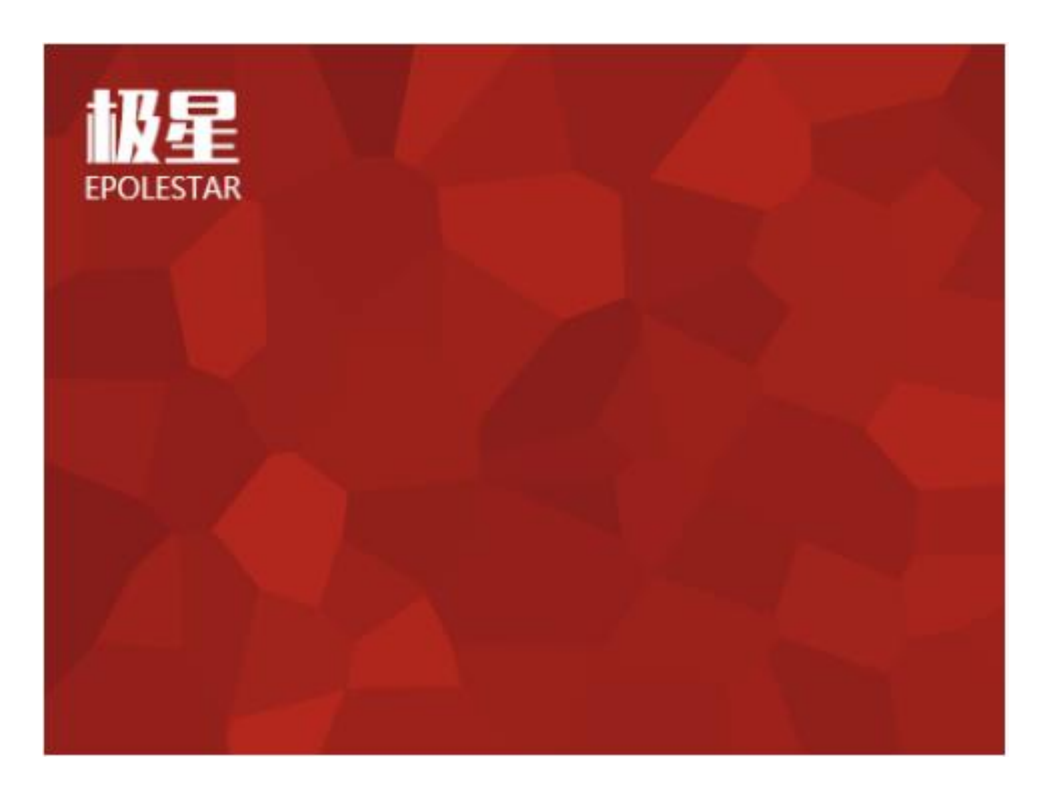

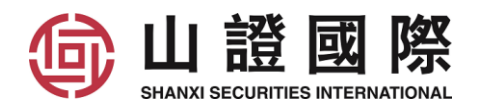

#### 目录

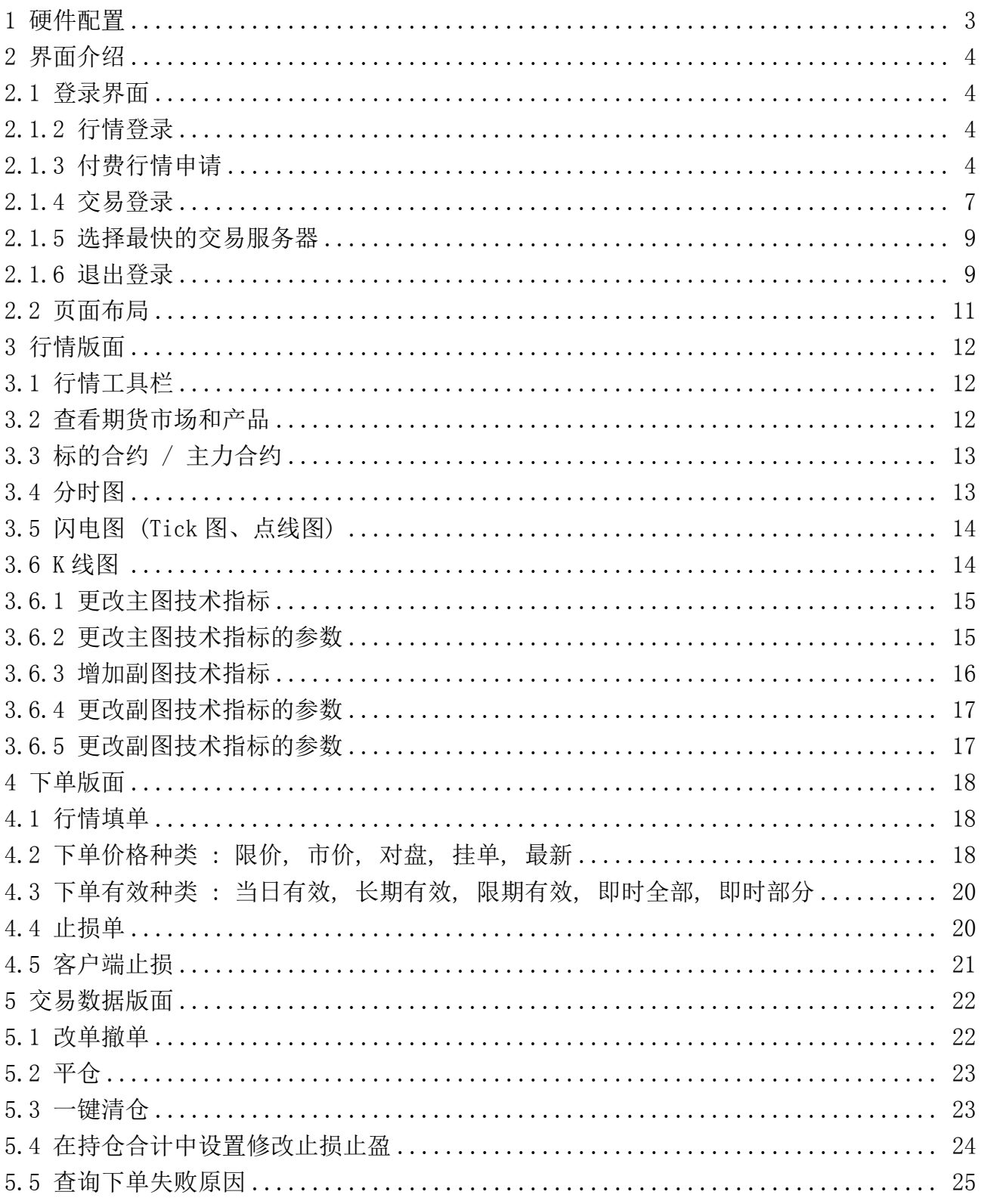

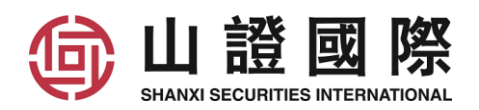

## <span id="page-2-0"></span>**1** 硬件配置

最低配置 CPU: Intel 或 AMD 双核 1.5GHZ 以上 硬盘:1G 及以上可用空间 内存: 2G 及以上 显示器:分辨率 1024\*768 操作系统:Windows 7 及以上系统 互联网:宽带 1Mbps 以上

#### 推荐配置

CPU: Intel 或 AMD 双核 2.5GHZ 以上 硬盘:10G 及以上可用空间 内存:4G 及以上 显示器:分辨率 1920\*1080 操作系统: Windows 10 互联网:宽带 2Mbps 以上 其他:有声卡和音箱等多媒体设备

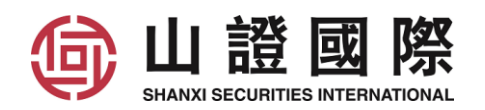

- <span id="page-3-0"></span>**2** 界面介绍
- <span id="page-3-1"></span>**2.1** 登录界面

#### <span id="page-3-2"></span>**2.1.2** 行情登录

只需要打开软件, 就会登录行情

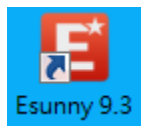

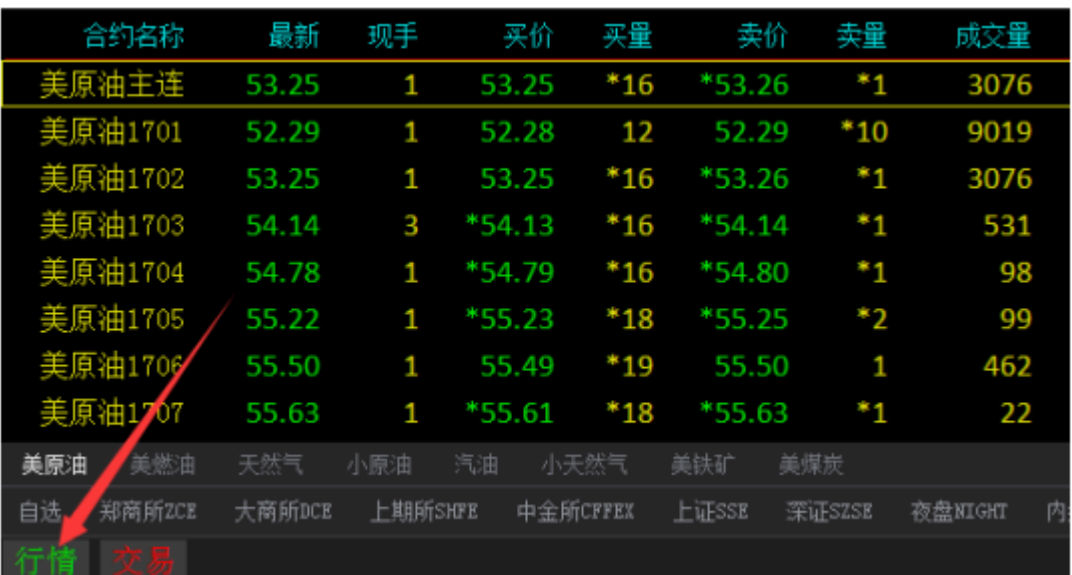

行情登录成功后打开客户端界面,左下角行情状态显示为绿色,即已经登录成功

# <span id="page-3-3"></span>**2.1.3** 付费行情申请

点击左下方"行情"

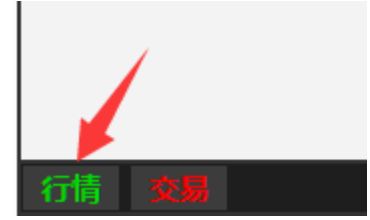

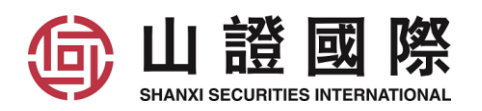

点击行情付费, 然后会弹出易盛行情用户登录网页

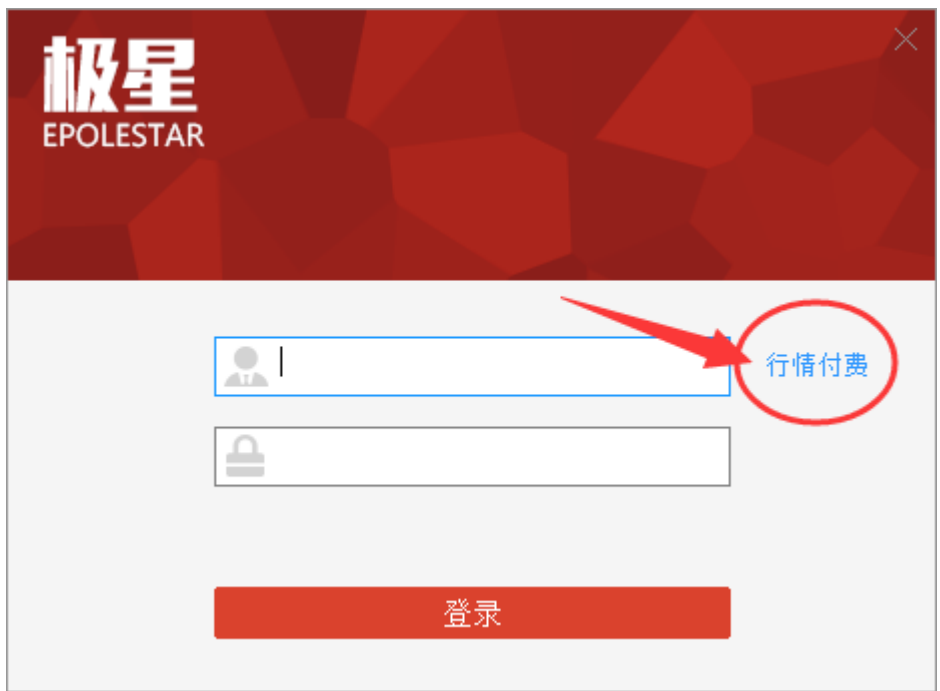

#### 在易盛行情用户登录网页, 点击"用户注册"

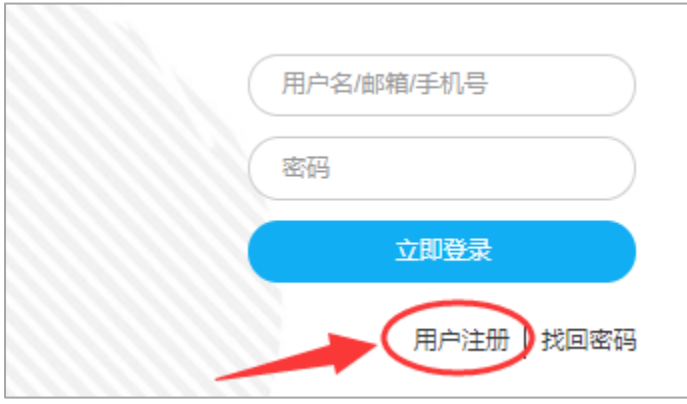

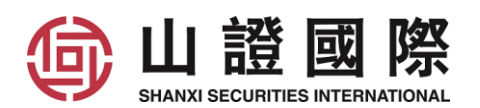

#### 填写相关数据登记, 用户名必须填写客户账号

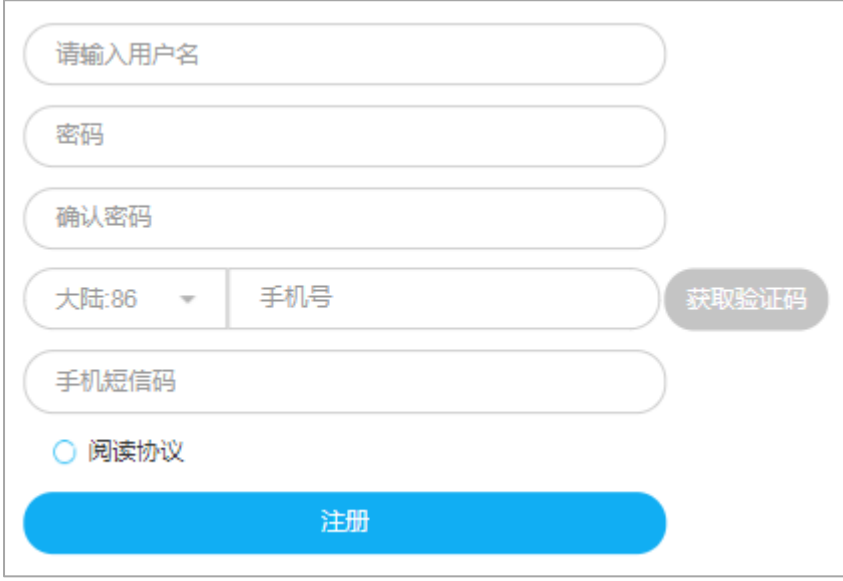

#### 成功登记后, 就可以登录

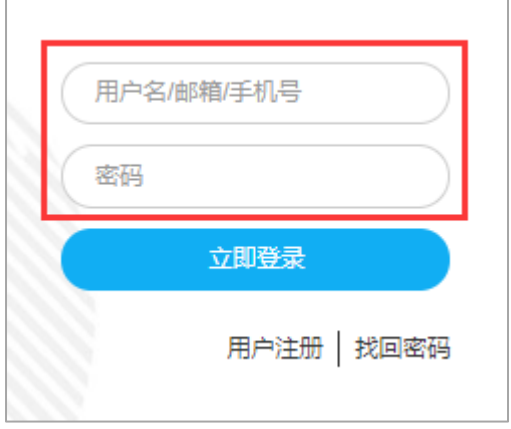

#### 登录后, 选择交易所行情, 周期, 点击"购买"

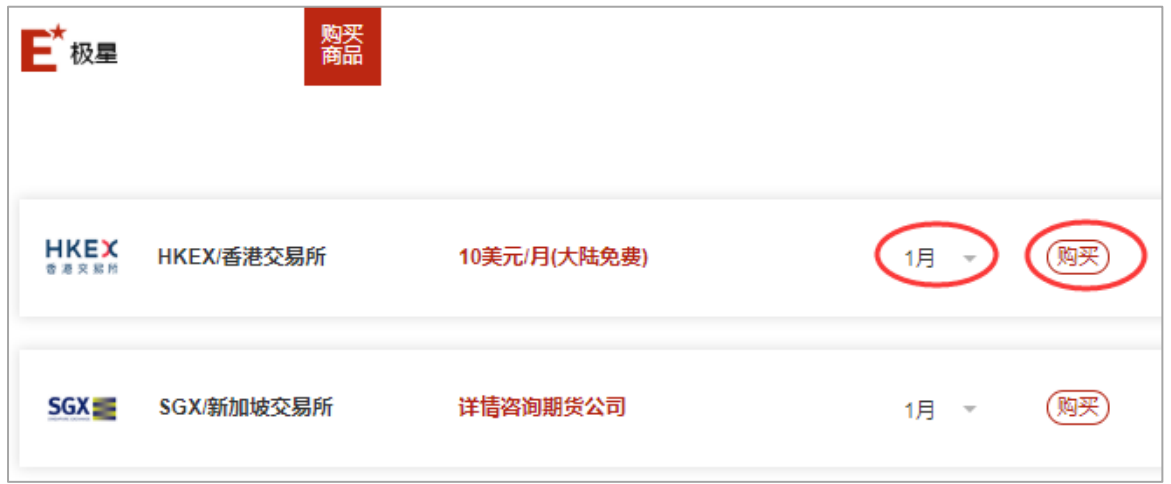

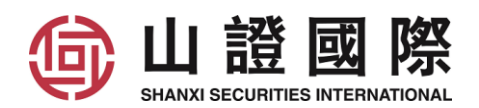

# <span id="page-6-0"></span>**2.1.4** 交易登录

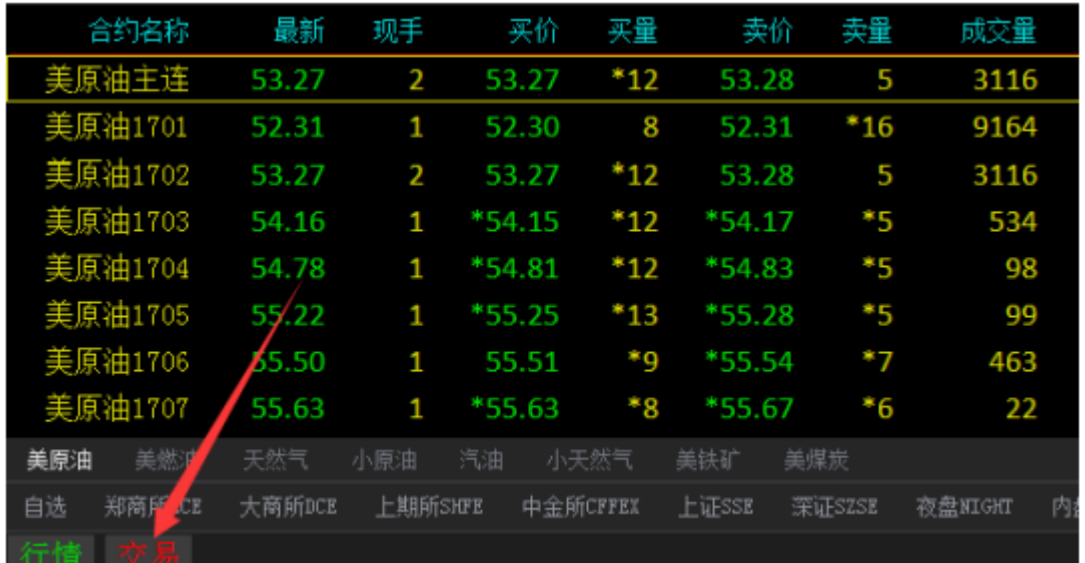

点击客户端左下角的交易按钮,就会弹出交易账号的登录界面

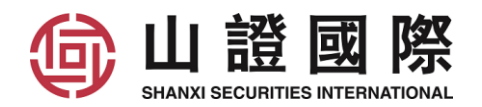

输入 账号和密码 登录

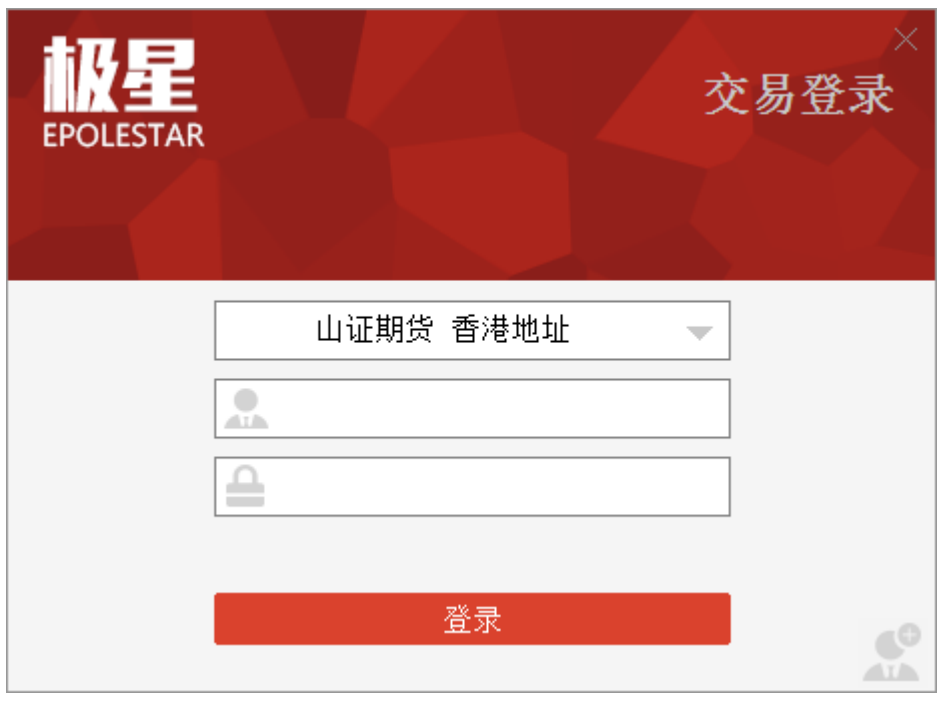

交易登陆成功后,客户端左下角交易按钮显示绿色

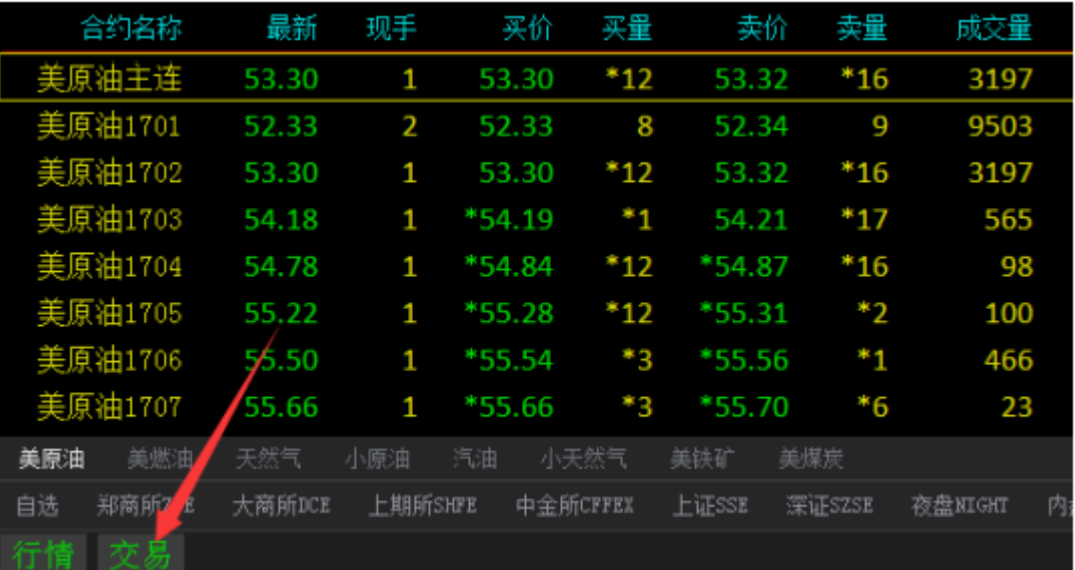

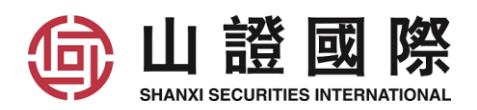

# <span id="page-8-0"></span>**2.1.5** 选择最快的交易服务器

点击下箭咀, 选取 ping 数值最低(最低=最快)的服务器

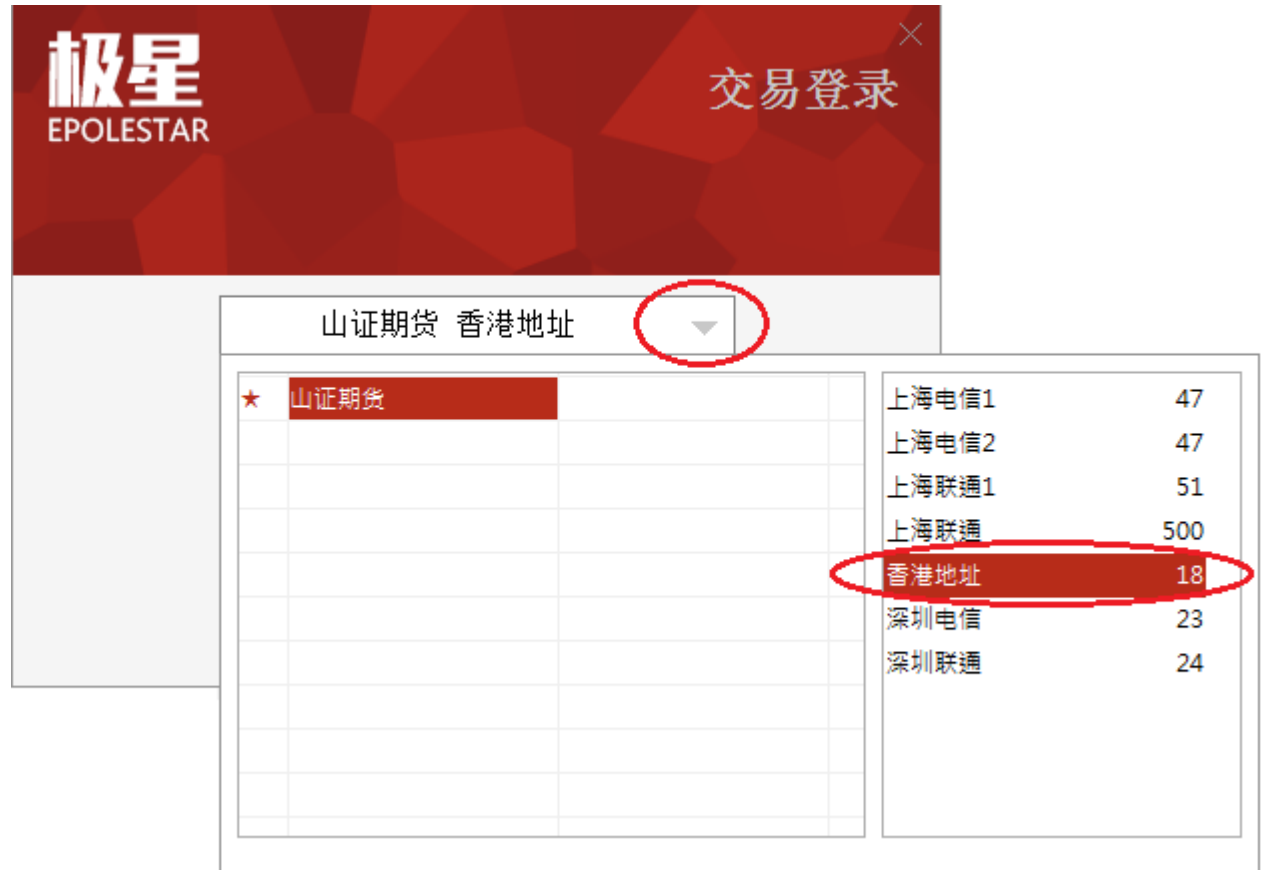

## <span id="page-8-1"></span>**2.1.6** 退出登录

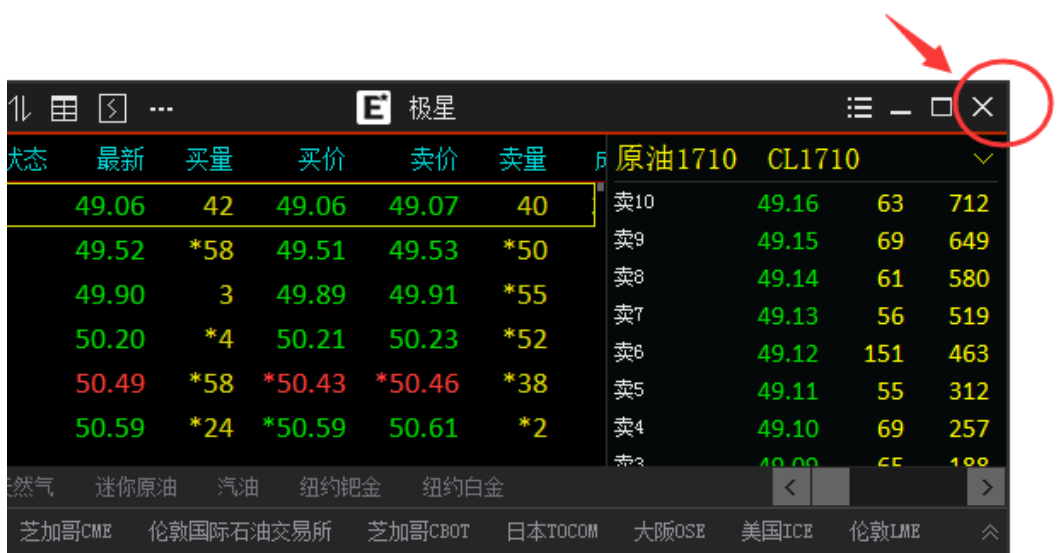

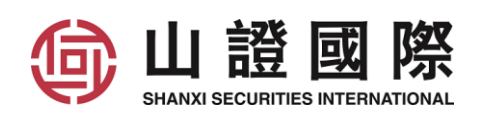

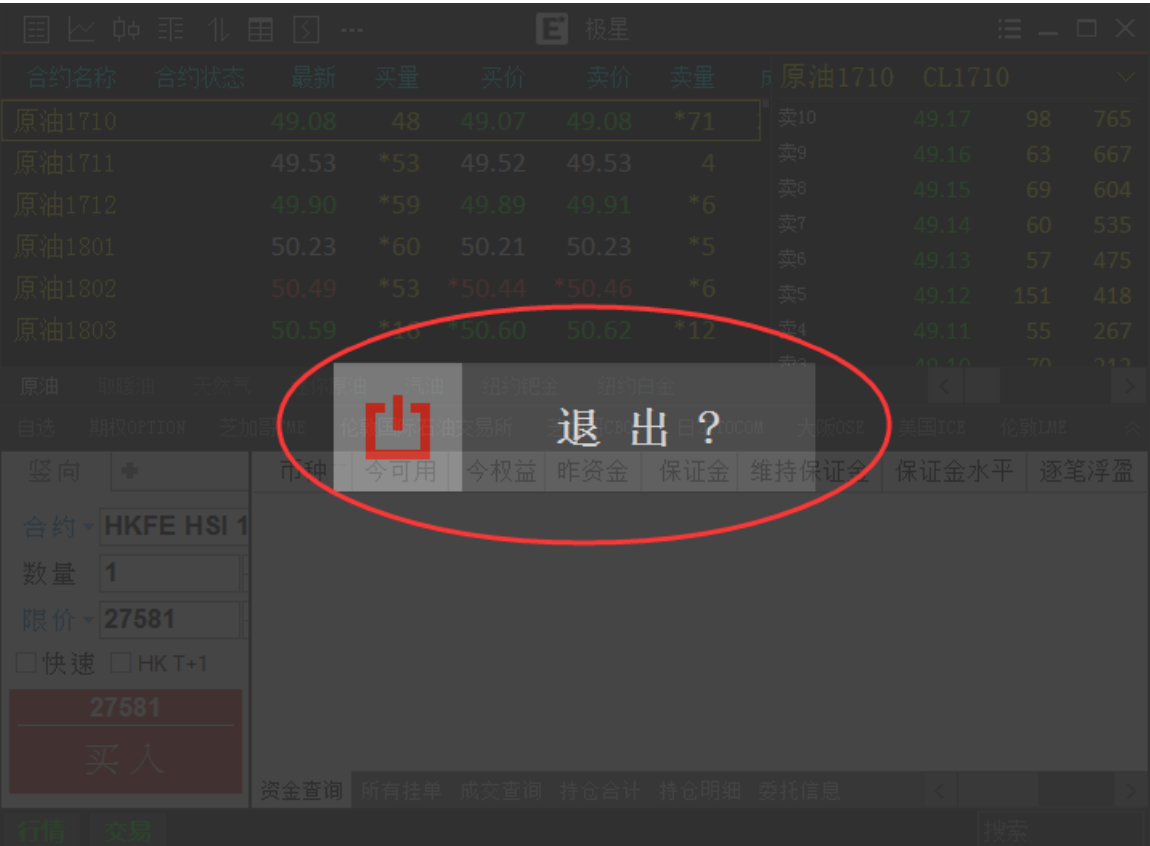

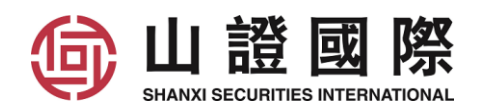

# <span id="page-10-0"></span>**2.2** 页面布局

1. 行情, 2. 下单, 3. 交易数据

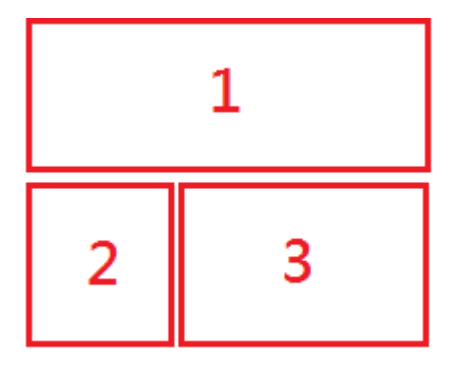

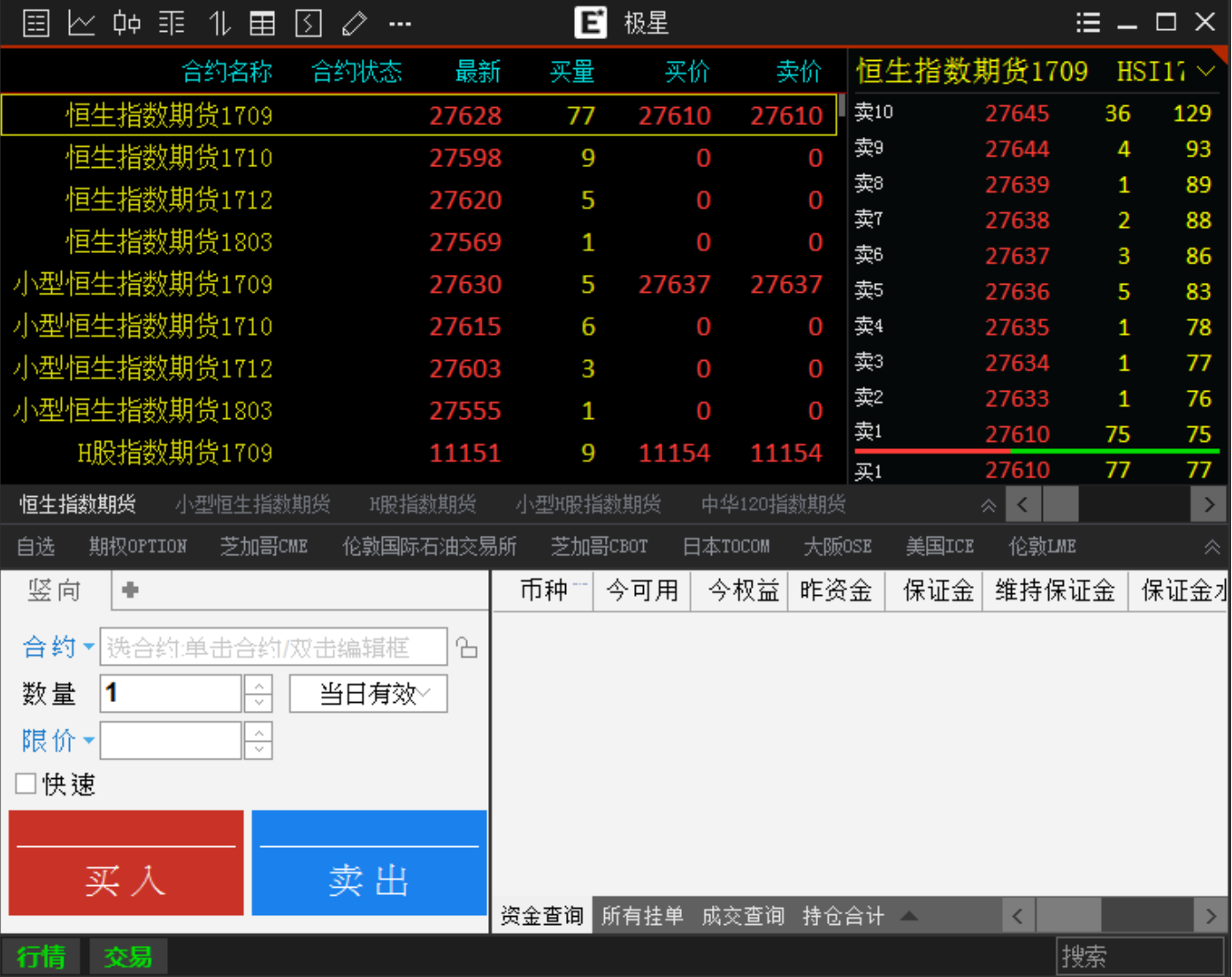

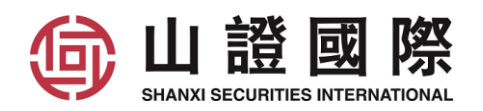

# <span id="page-11-0"></span>**3** 行情版面

### <span id="page-11-1"></span>**3.1** 行情工具栏

点选期货产品, 然后点选工具栏的图案, 就可以快速切换图表

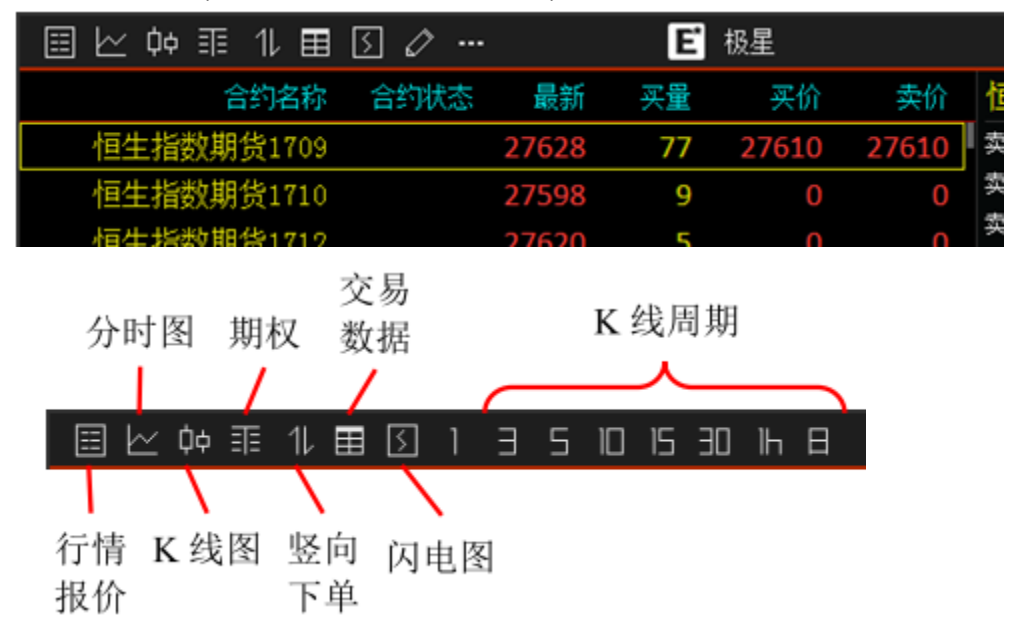

#### <span id="page-11-2"></span>**3.2** 查看期货市场和产品

首先选择期货市场, 再选择当中的产品

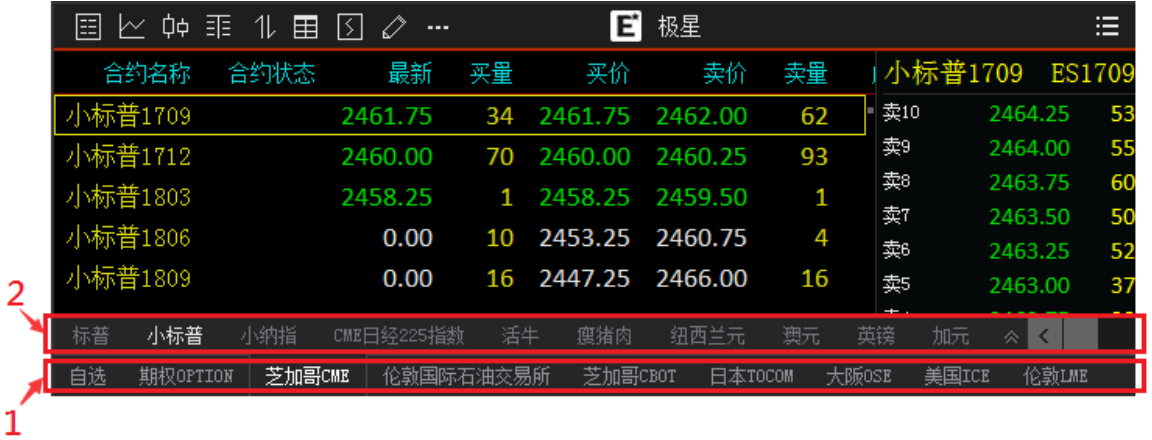

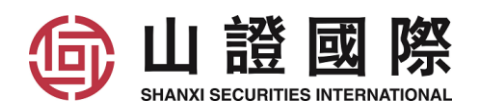

# <span id="page-12-0"></span>**3.3** 标的合约 **/** 主力合约

查看成交量最多的月份合约

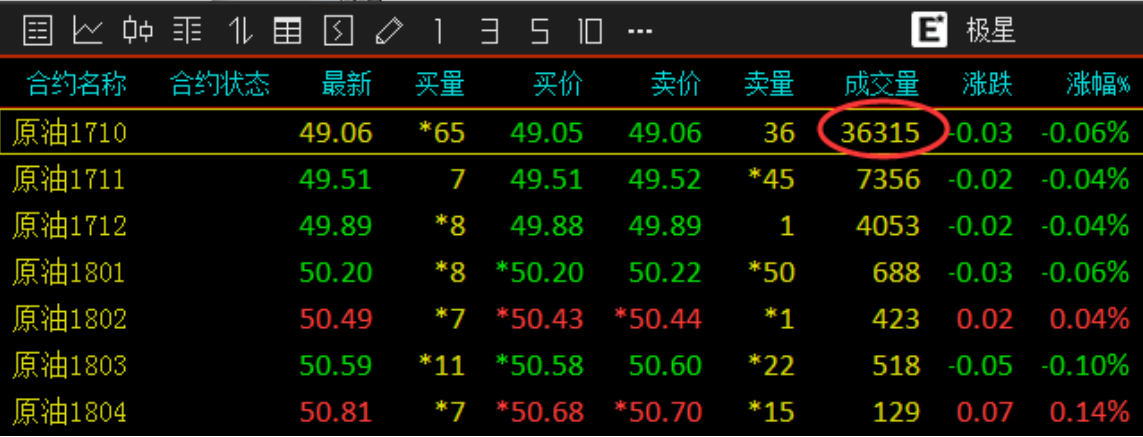

### <span id="page-12-1"></span>**3.4** 分时图

- 白线 : 价格线,价格线是由每分钟结束时的成交价所连的线
- 黄线 : 平均线
- 红柱 : 主动买盘
- 绿柱 : 主动卖盘

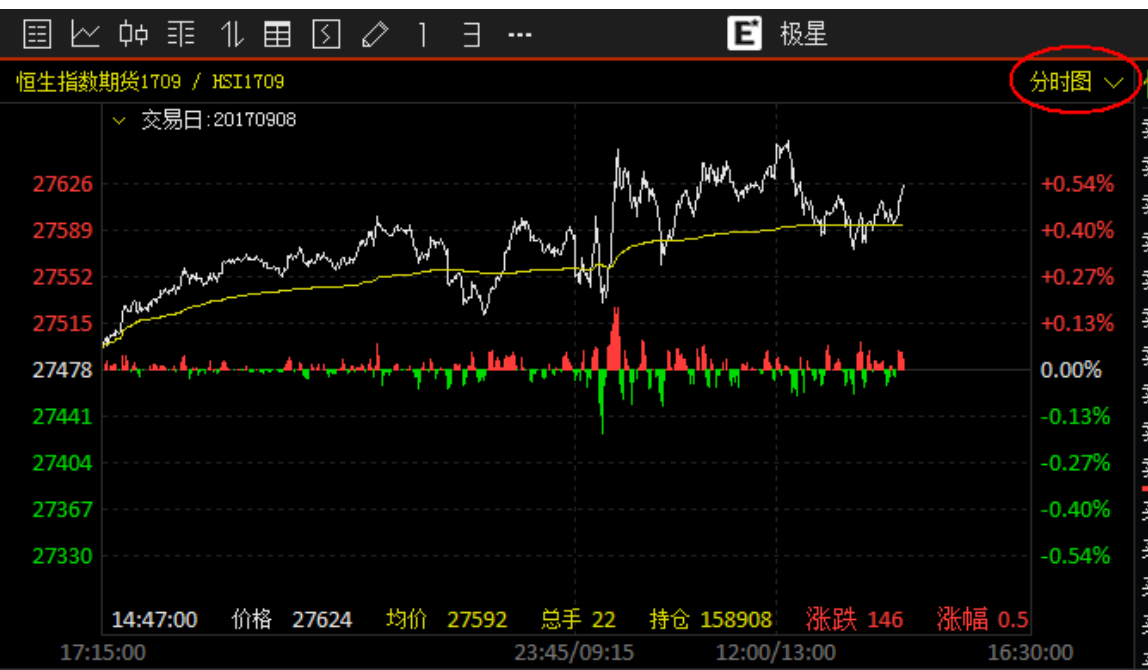

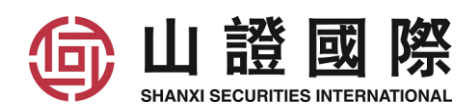

# <span id="page-13-0"></span>**3.5** 闪电图 **(Tick** 图、点线图**)**

在期货交易市场把每笔成交都列出显示的图形

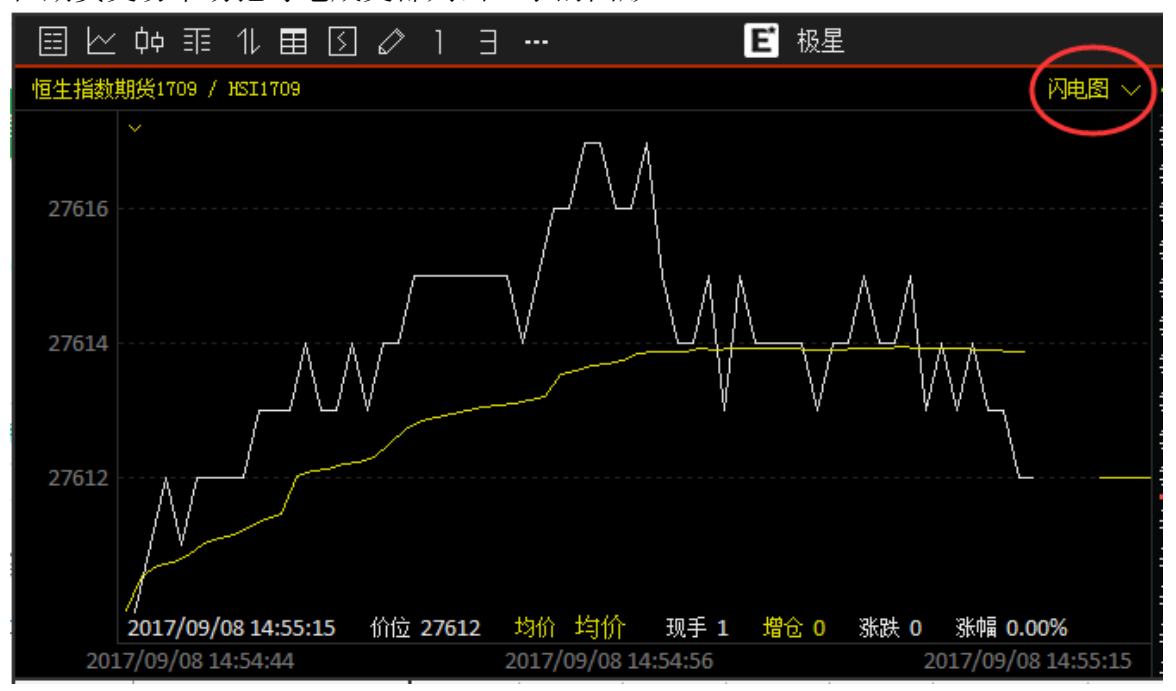

# <span id="page-13-1"></span>**3.6 K** 线图

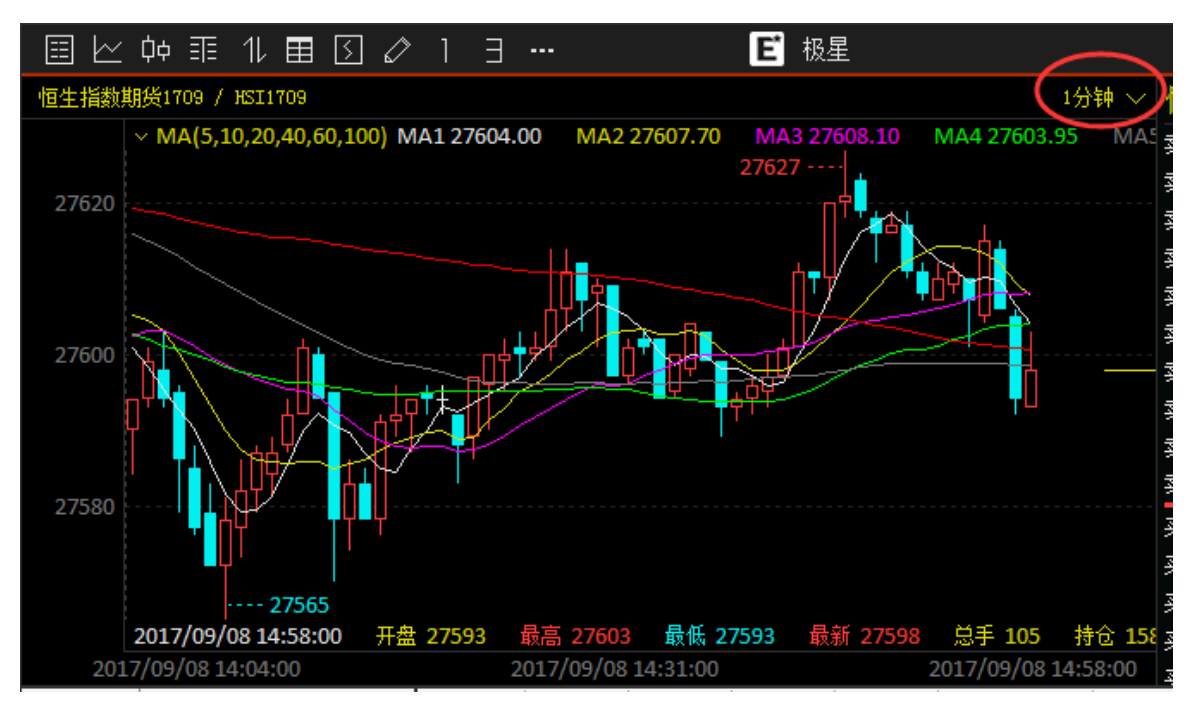

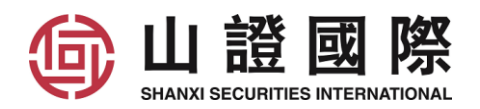

# <span id="page-14-0"></span>**3.6.1** 更改主图技术指标

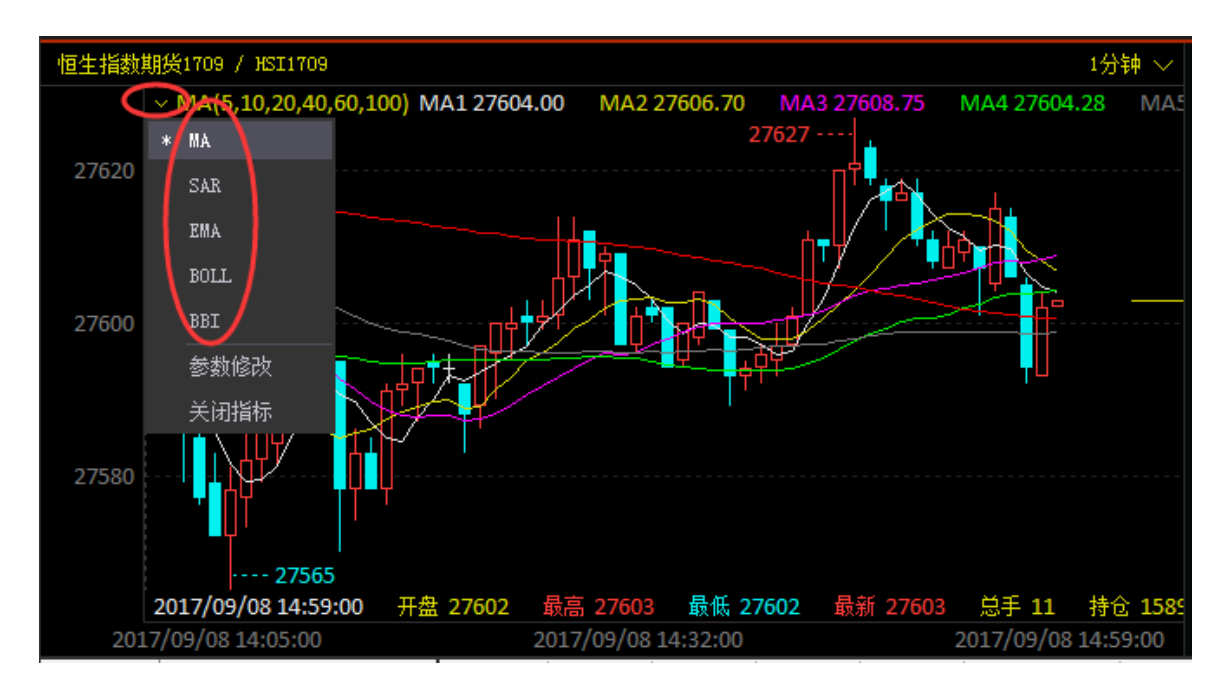

## <span id="page-14-1"></span>**3.6.2** 更改主图技术指标的参数

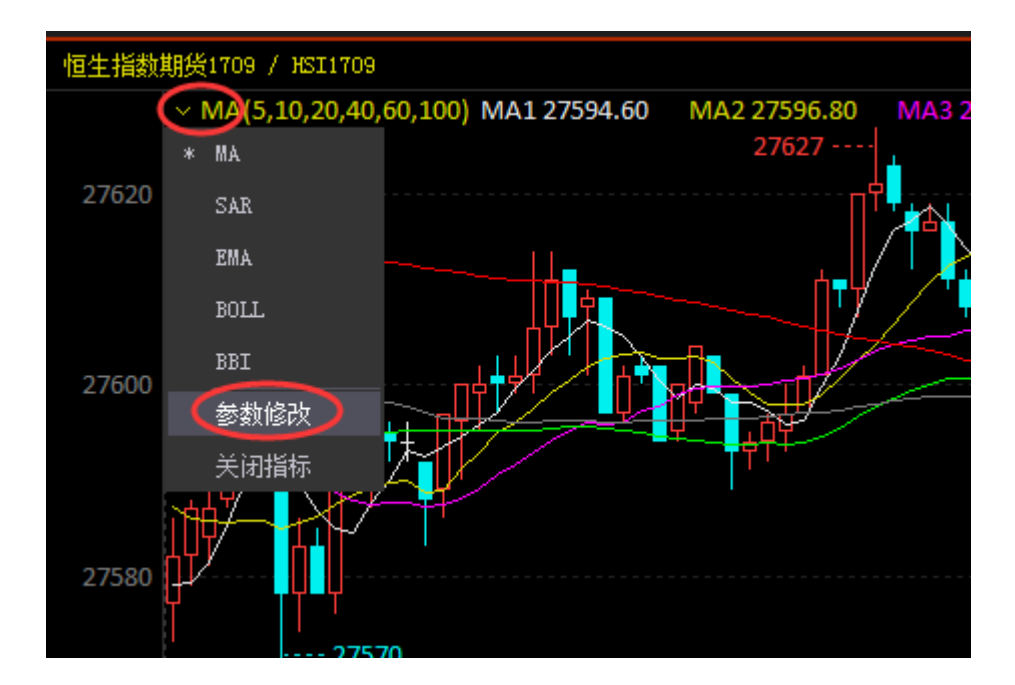

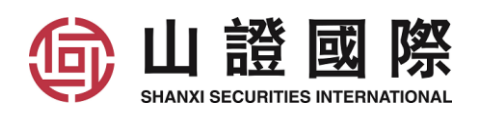

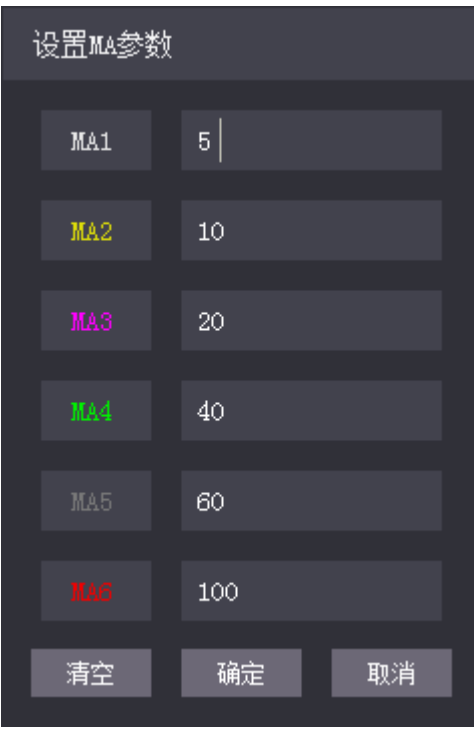

# <span id="page-15-0"></span>**3.6.3** 增加副图技术指标

在 K 线图中的空白位置右击鼠标, 点选增加副图

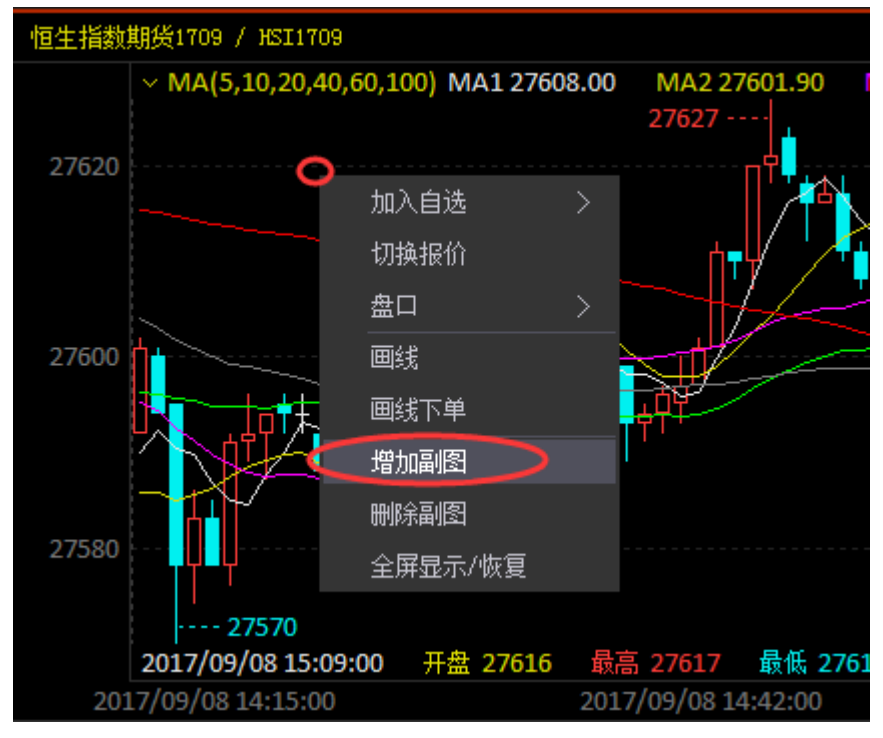

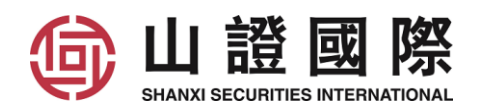

## <span id="page-16-0"></span>**3.6.4** 更改副图技术指标的参数

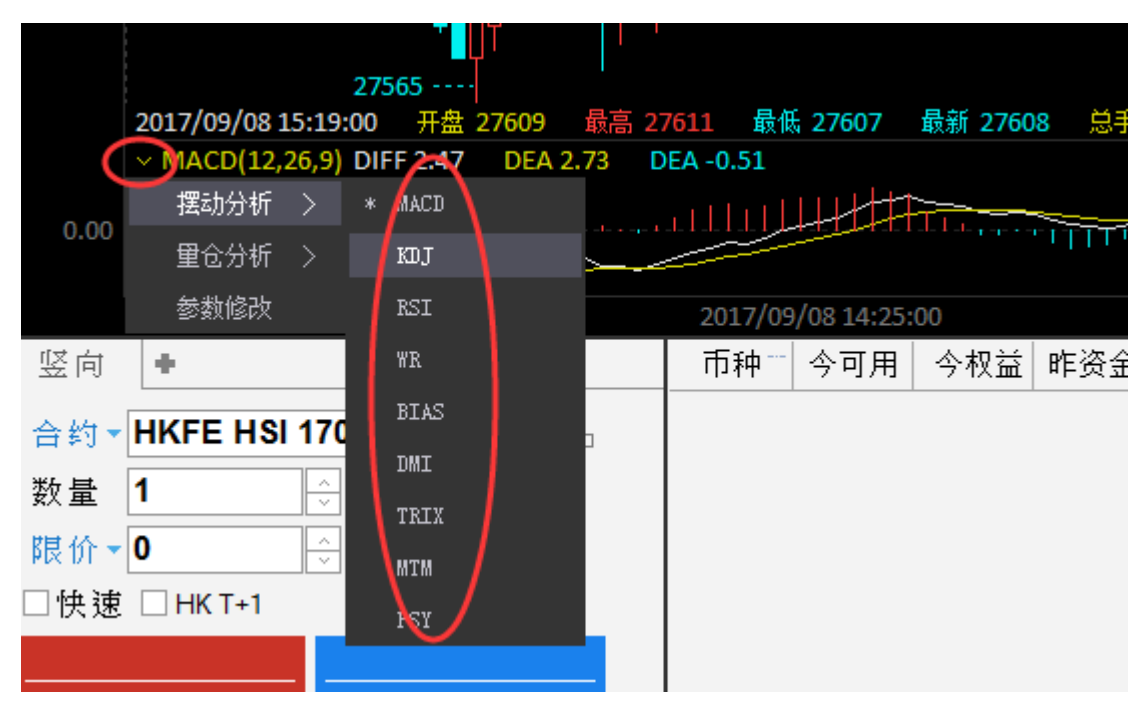

## <span id="page-16-1"></span>**3.6.5** 更改副图技术指标的参数

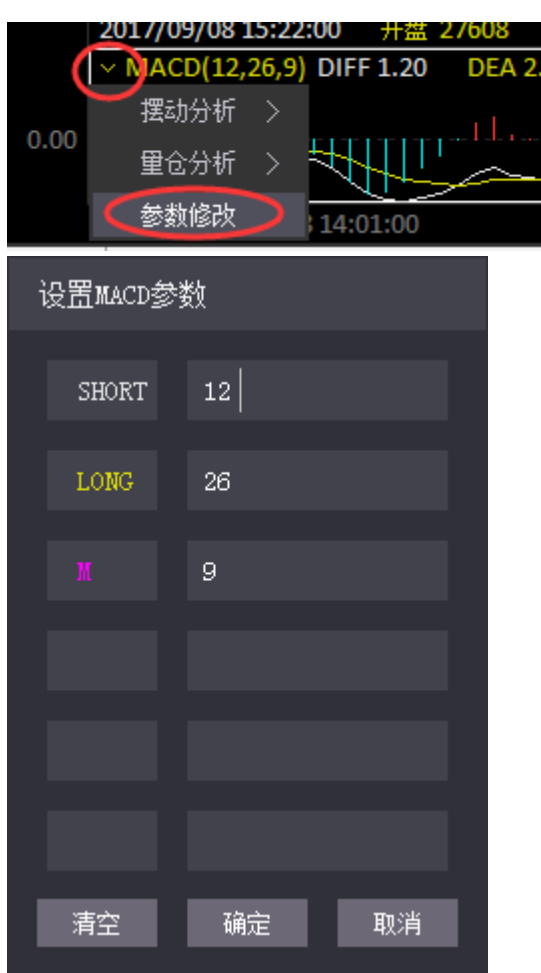

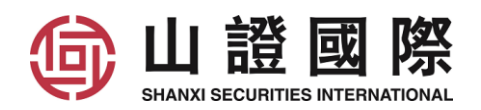

# <span id="page-17-0"></span>**4** 下单版面

#### <span id="page-17-1"></span>**4.1** 行情填单

只要点选期货产品的最新价/买卖价, 就可以自动填入对应的产品和价格

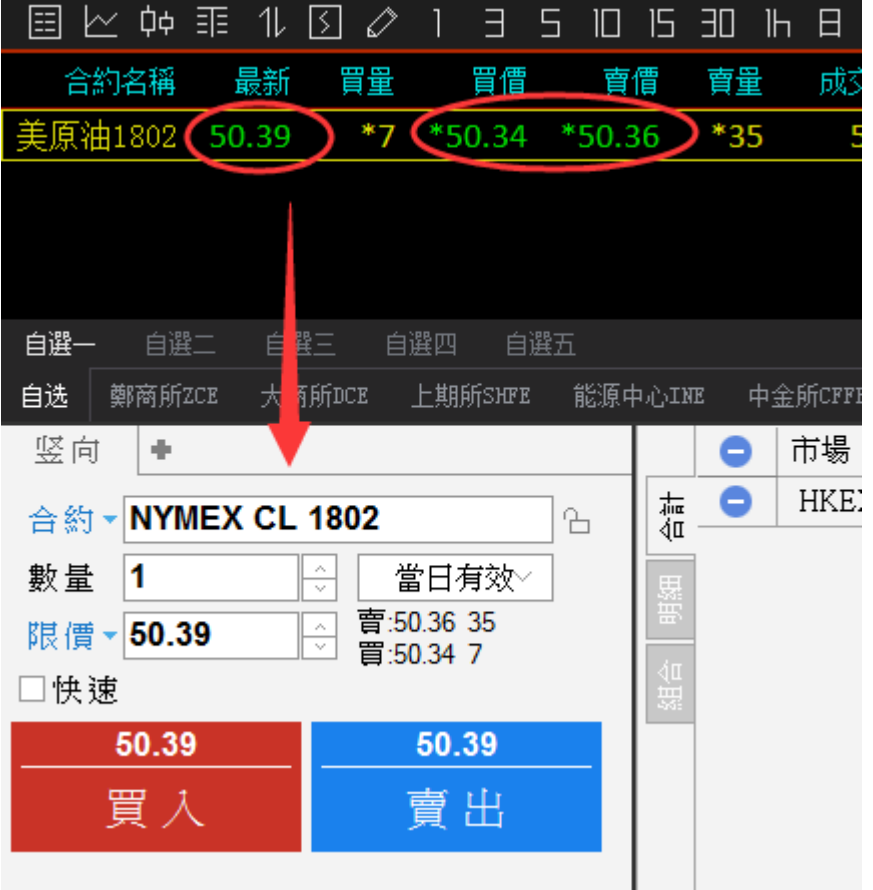

# <span id="page-17-2"></span>**4.2** 下单价格种类 **:** 限价**,** 市价**,** 对盘**,** 挂单**,** 最新

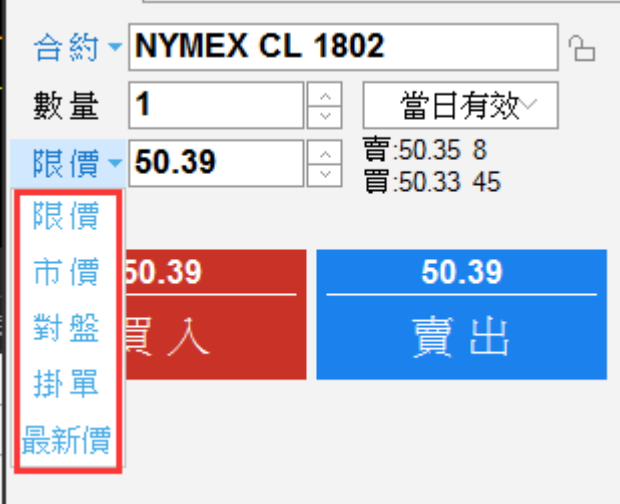

限价 : 自行输入价格

市价 : 不能输入价格, 下单后按照当前市价立即成交。注意 : 不是所有交易所支持市价单, 例如港交

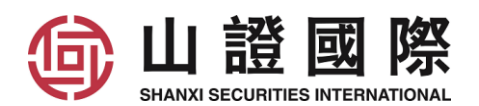

所是不支持市价单

對盤 (+0

对盘 : 以对盘价下单, 以卖价 50.33 买入, 或以买价 50.31 卖出

 $\boxed{\frac{1}{\sqrt{2}}}$ , 这个是超价选项, +1 = 加一个价位, +2 = 加两个价位, 如此类推

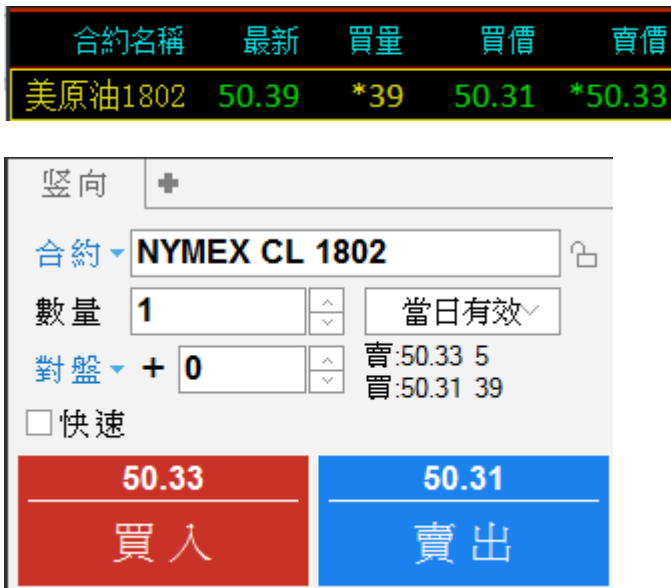

挂单 : 以挂单价下单, 以买价 50.31 挂单买入, 或以卖价 50.33 挂单卖出

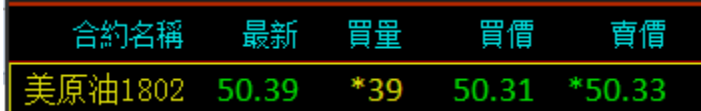

最新 : 以最新价下单, 以 50.39 买入/卖出

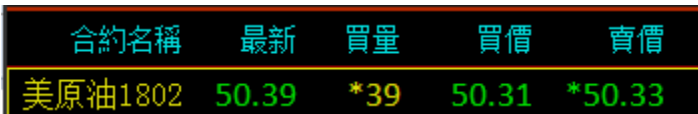

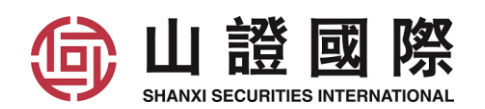

<span id="page-19-0"></span>**4.3** 下单有效种类 **:** 当日有效**,** 长期有效**,** 限期有效**,** 即时全部**,** 即时部分

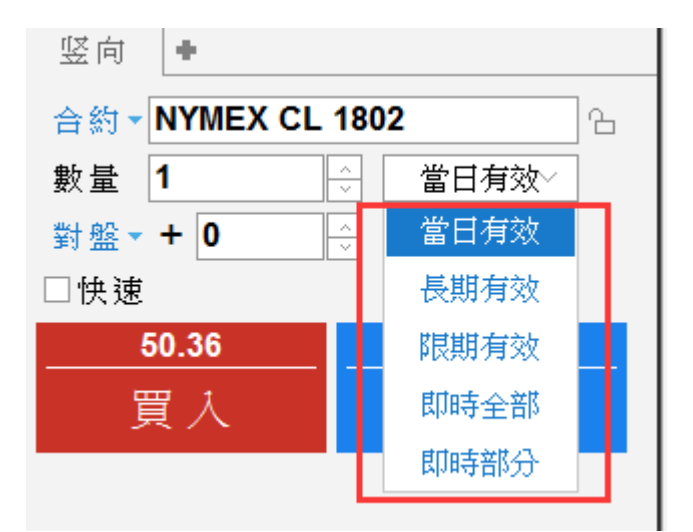

当日有效 : 直到收盘前都为有效报单

长期有效 : 直到合约到日前都为有效报单

限期有效 : 直到指定日期前都为有效报单

即时全部 (FOK, Fill or Kill) : 立即"全部"成交否则取消。报单当下需有足够手数提供成交, 若没有则 全部撤单

即时部分 (IOC, Immediate or Cancel) : 立即成交否则取消。允许部分报单成交,未成交报单则自动撤 单

#### <span id="page-19-1"></span>**4.4** 止损单

设置一个触发价格,当满足该条件就以市价单委托。止损是市价止损,委托价格为市价。

注意 : 不是所有交易所支持市价单, 例如港交所是不支持止损单

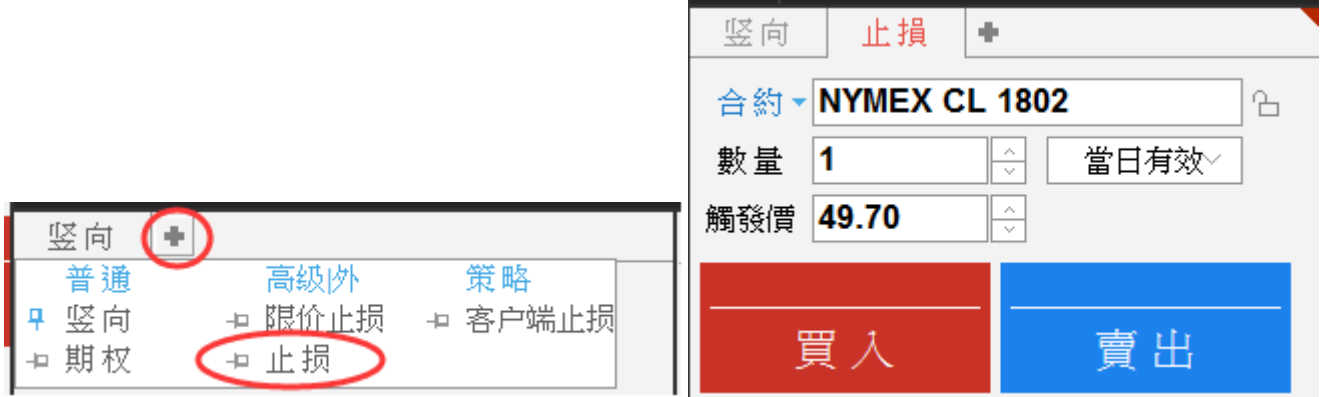

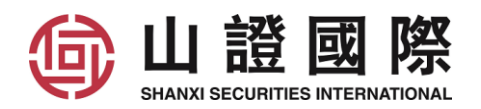

#### <span id="page-20-0"></span>**4.5** 客户端止损

注意 : 当有客户端止损止盈定单尚未触发而客户端被关闭,此止损止盈定将会失效

客户端止损有 3 种下单方式

1 挂单+止损+止盈

这例子是, 27500 挂单买入一手恒指期货, 如果成功买入后, 同时设置 27400 止损和 27600 止盈

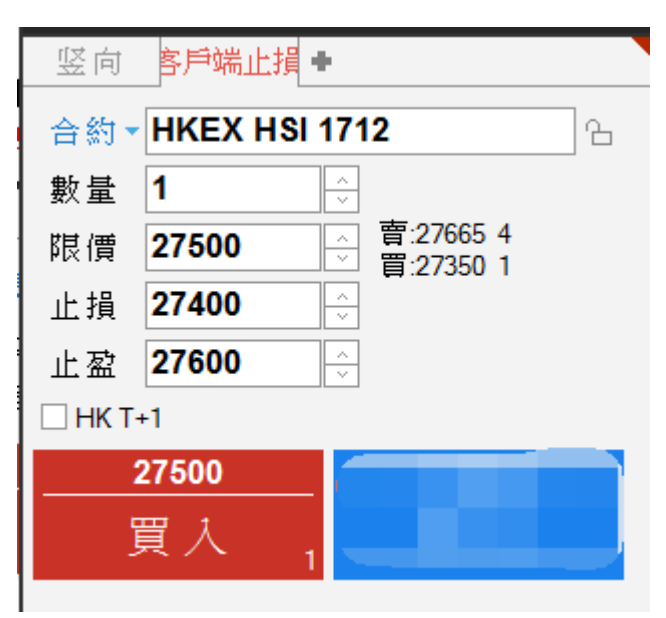

2 挂单+止损

这例子是, 27500 挂单买入一手恒指期货, 如果成功买入后, 设置 27400 止损

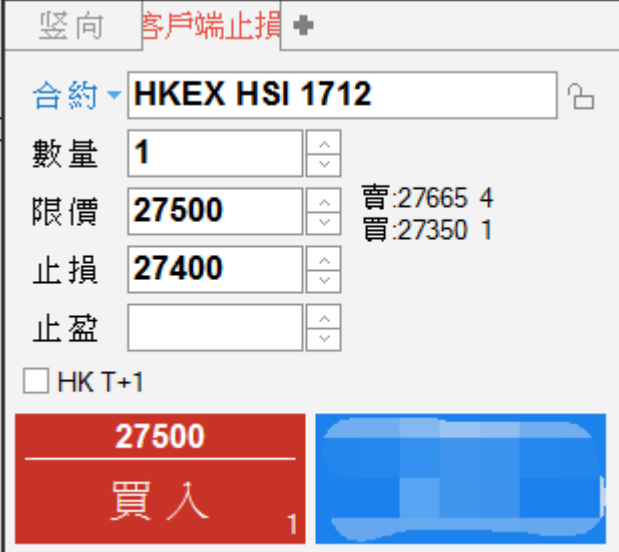

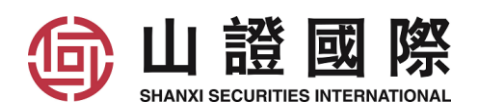

3 挂单+止盈

这例子是, 27500 挂单买入一手恒指期货, 如果成功买入后, 设置 27600 止盈

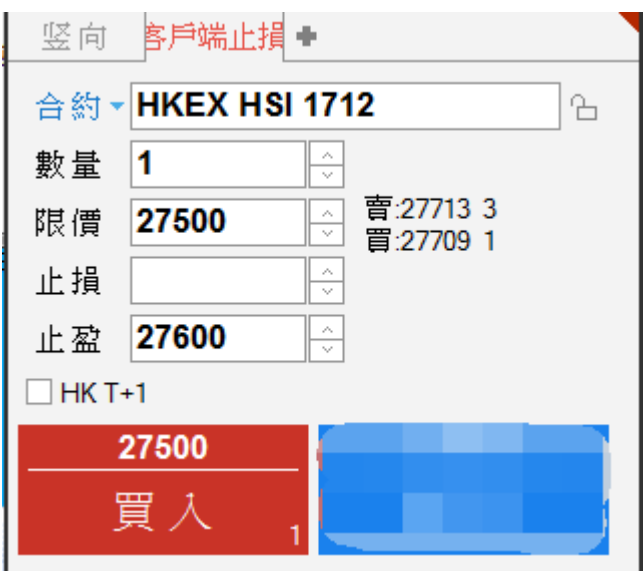

#### <span id="page-21-0"></span>**5** 交易数据版面

#### <span id="page-21-1"></span>**5.1** 改单撤单

在所有挂单中, 右击挂单, 选择修改单/撤单

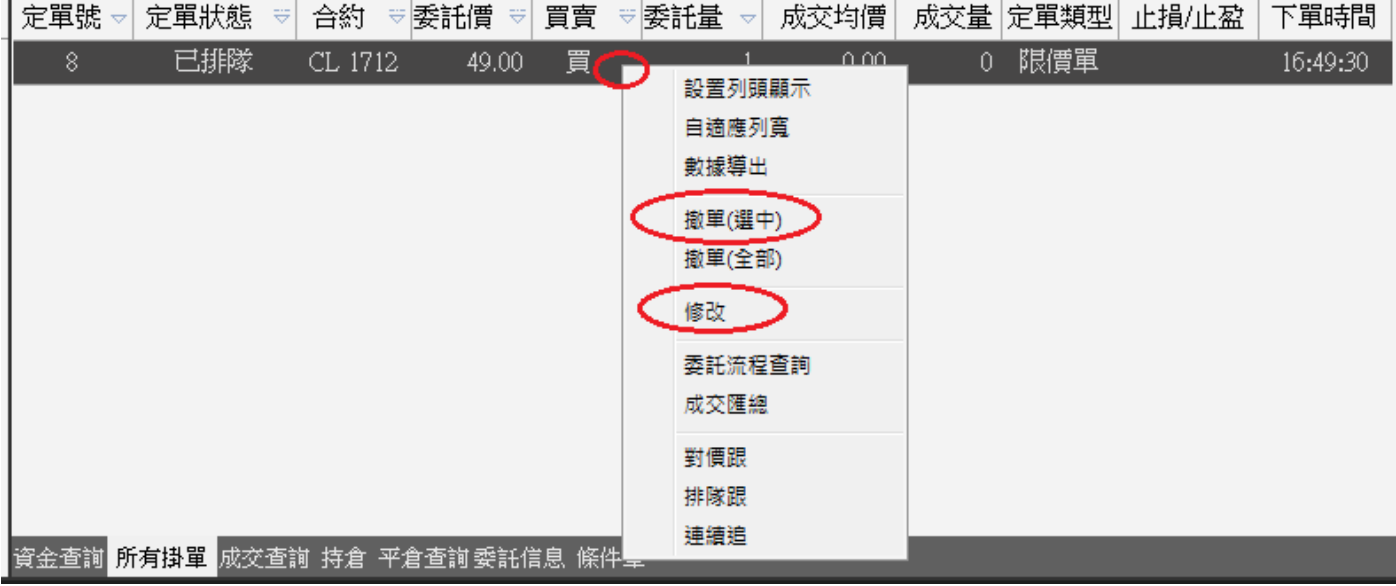

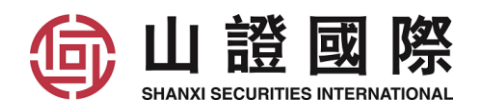

# <span id="page-22-0"></span>**5.2** 平仓

在持仓合计中, 点选需要平仓的产品左边的蓝色减号

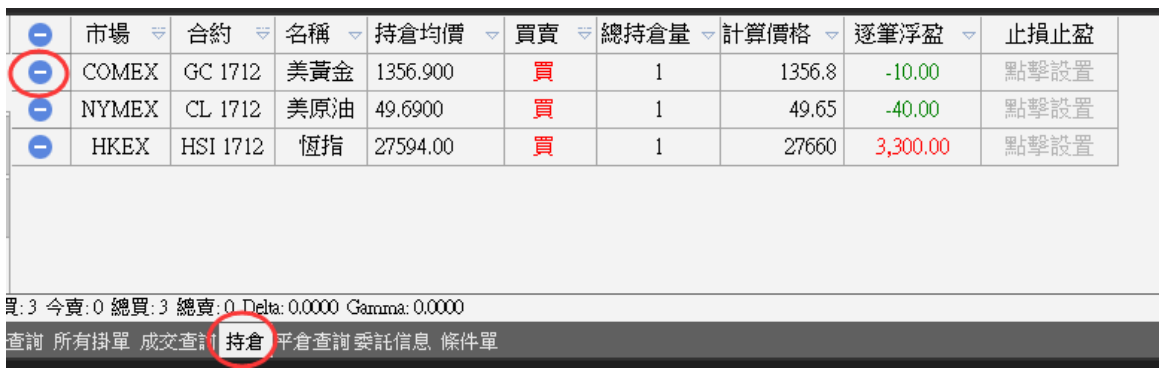

再按确定

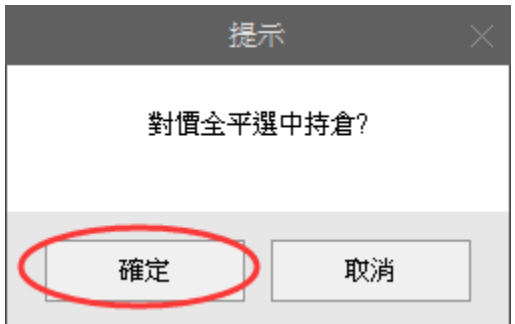

## <span id="page-22-1"></span>**5.3** 一键清仓

在持仓合计中, 点选最左上角的蓝色减号

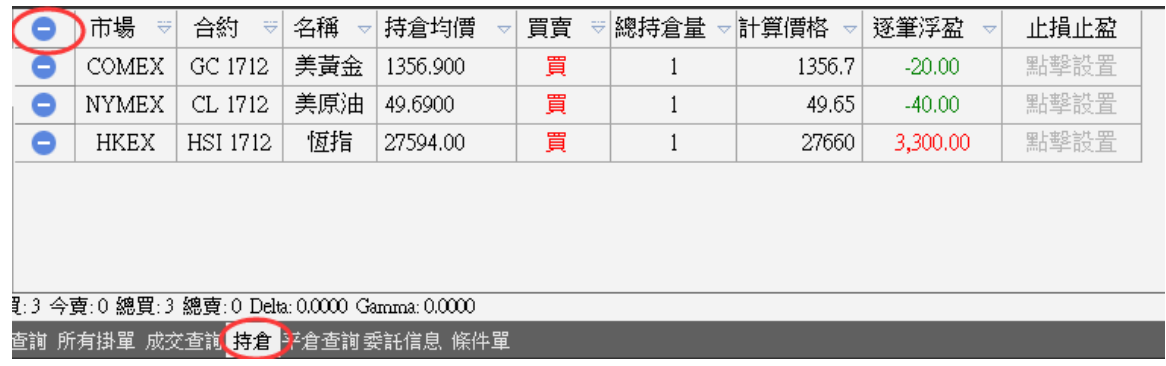

再按是

L.

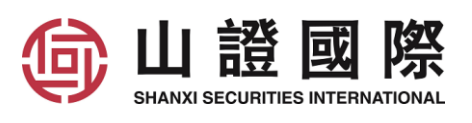

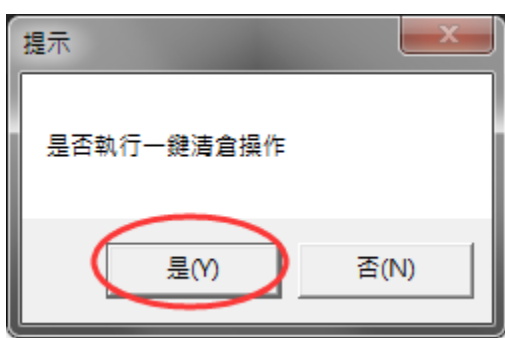

# <span id="page-23-0"></span>**5.4** 在持仓合计中设置修改止损止盈

点击持仓合约的止损止盈一栏

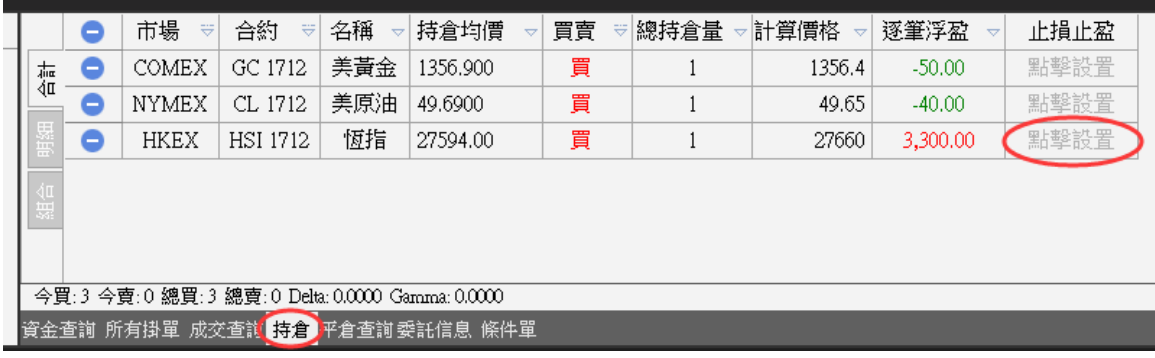

进入止损止盈设置界面,可设置/修改止损止盈价格

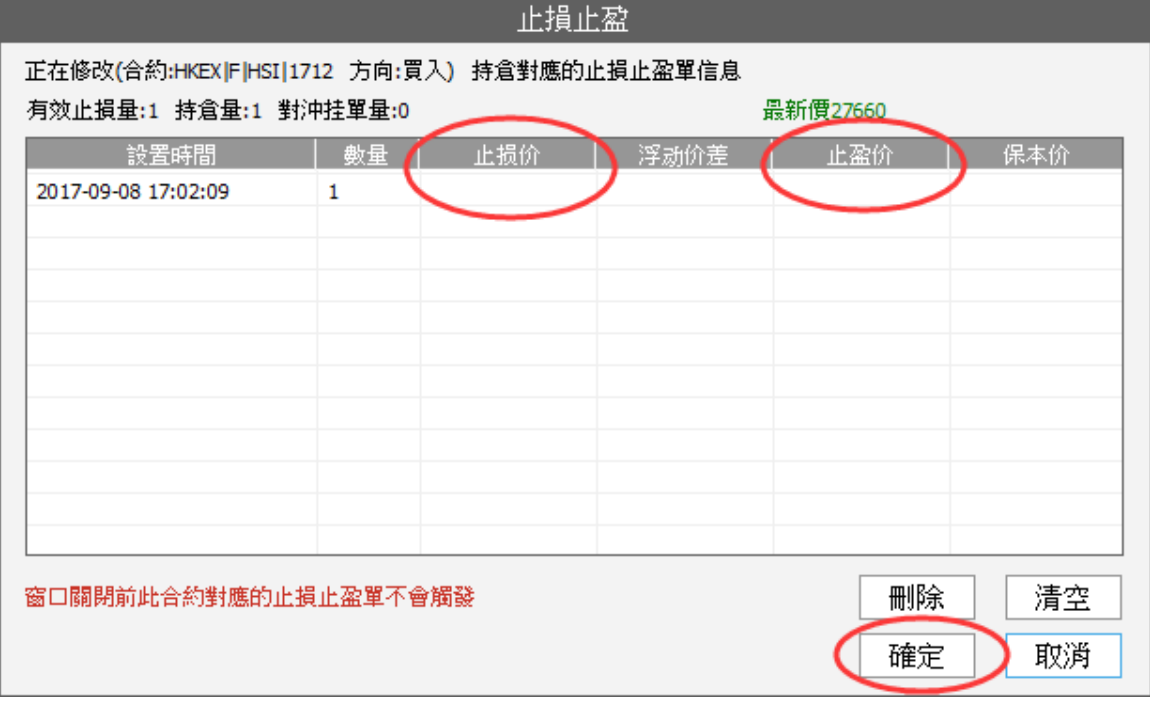

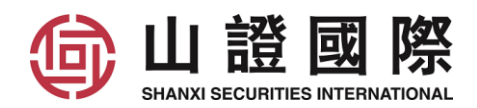

# <span id="page-24-0"></span>**5.5** 查询下单失败原因

在委托信息中, 可以查询下单失败原因

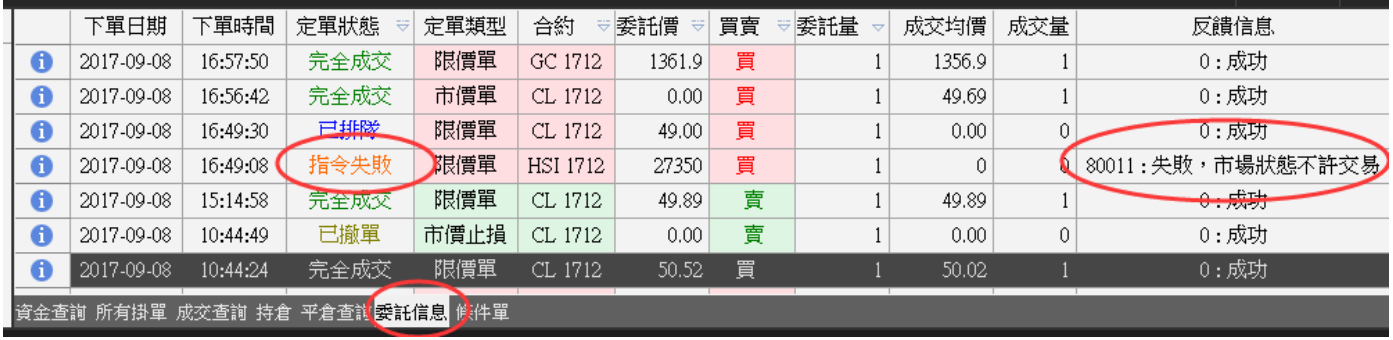